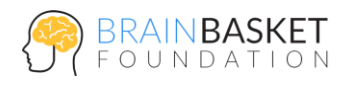

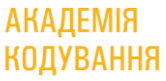

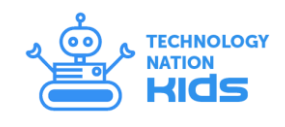

# **УРОК 2: КІТ ТА МИША**

## **ЗАВДАННЯ**

Створити гру, в якій кіт Фелікс переслідуватиме мишеня Герберта. Впродовж гри ви контролюєте Герберта за допомогою вказівника миші, намагаючись втекти від Фелікса.

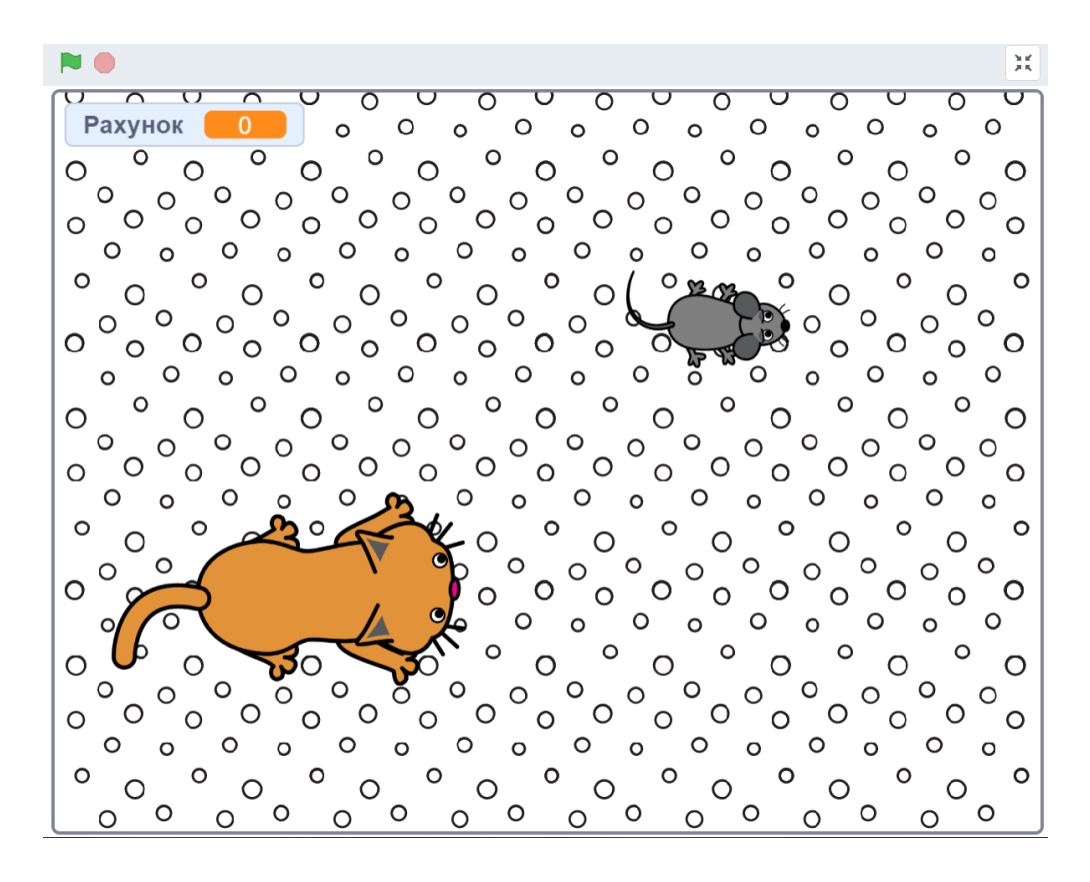

## **ПОКРОКОВА ІНСТРУКЦІЯ**

## **Крок 1: Підготовка**

- Створіть новий проект (меню "Файл -> Новий");
- Видаліть існуючий спрайт (клік правою кнопкою миші, "вилучити");
- Додайте нове тло (відкрийте бібліотеку, зображення "Сircles");
- Видаліть початкову сцену (клік правою кнопкою миші, "вилучити").

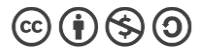

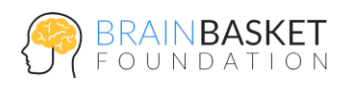

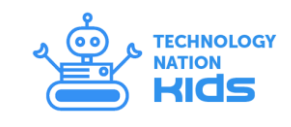

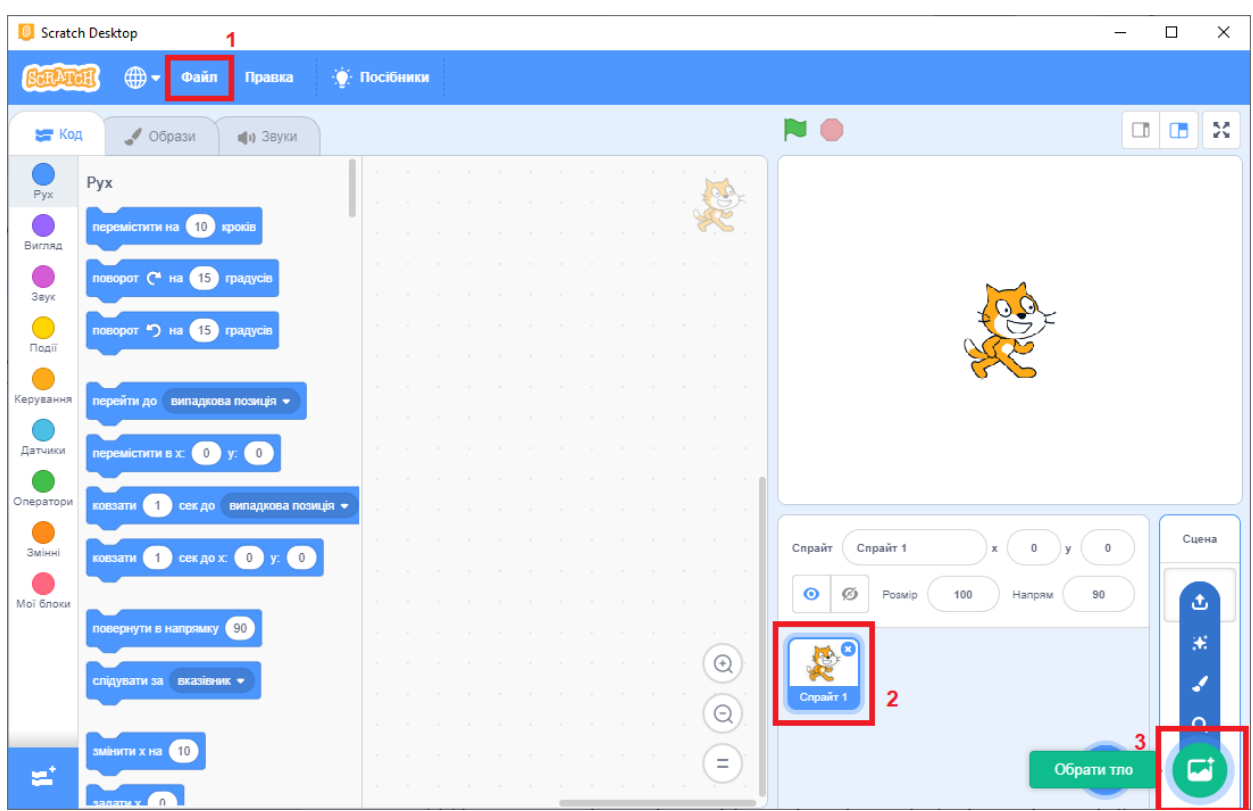

## **Крок 2: Герберт рухається за вказівником миші**

- Додайте новий спрайт (відкрийте бібліотеку, виберіть спрайт "Mouse1");
- Перейменуйте спрайт на "Герберт" у полі з ім'ям спрайту;
- Зменшіть розмір мишеня до 60%;
- Створіть скрипт для Герберта, щоб він рухався разом з вказівником миші.

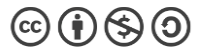

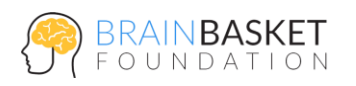

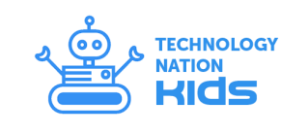

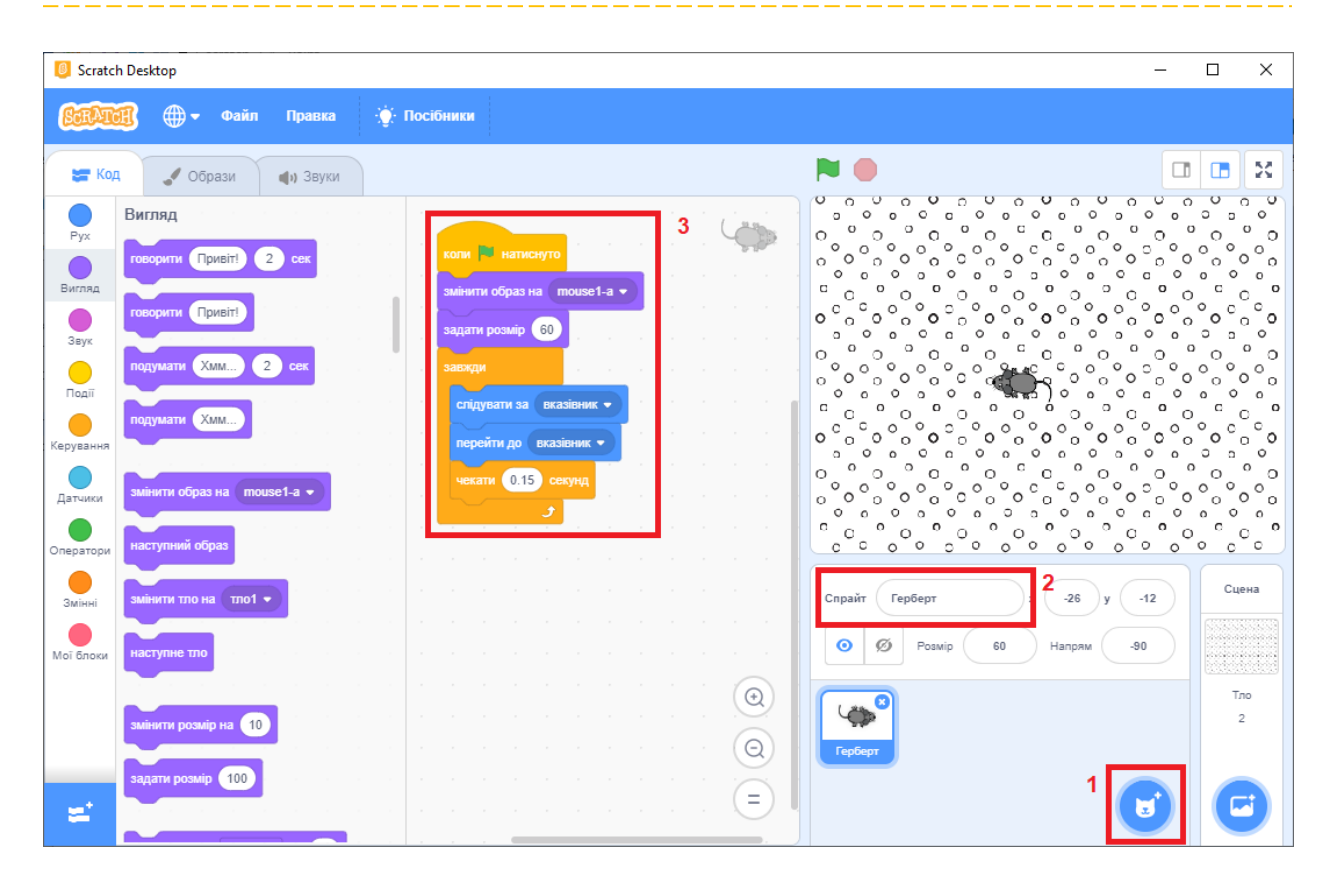

## **Крок 3. Фелікс переслідує Герберта**

- Додайте новий спрайт (відкрийте бібліотеку, виберіть спрайт "Cat2");
- Перейменуйте спрайт на "Фелікс" (клік правою кнопкою миші, "info");
- Створіть скрипт для Фелікса, щоб він переслідував Герберта.

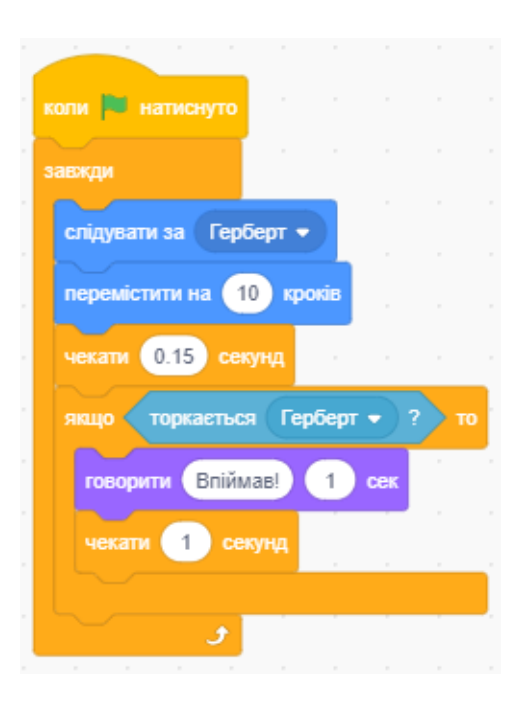

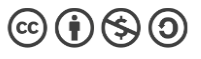

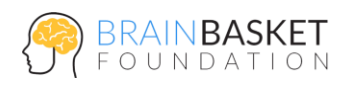

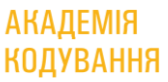

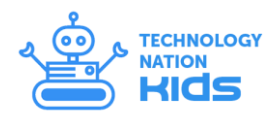

## **Крок 4. Герберт стає привидом**

- Додайте в скрипт Фелікса подію "Оповістити: спіймано";
- Виберіть спрайт Герберта та додайте до нього новий спрайт привида (відкрийте бібліотеку, виберіть спрайт "Ghost2a");
- Створіть скрипт для Герберта, який змінюється на привида, коли його спіймав Фелікс.

#### **Крок 5. Рахуємо бали**

- Створіть нову змінну для всіх спрайтів (Величини, Створити змінну);
- Виберіть спрайт тла та додайте до нього скрипти нарахування очок.

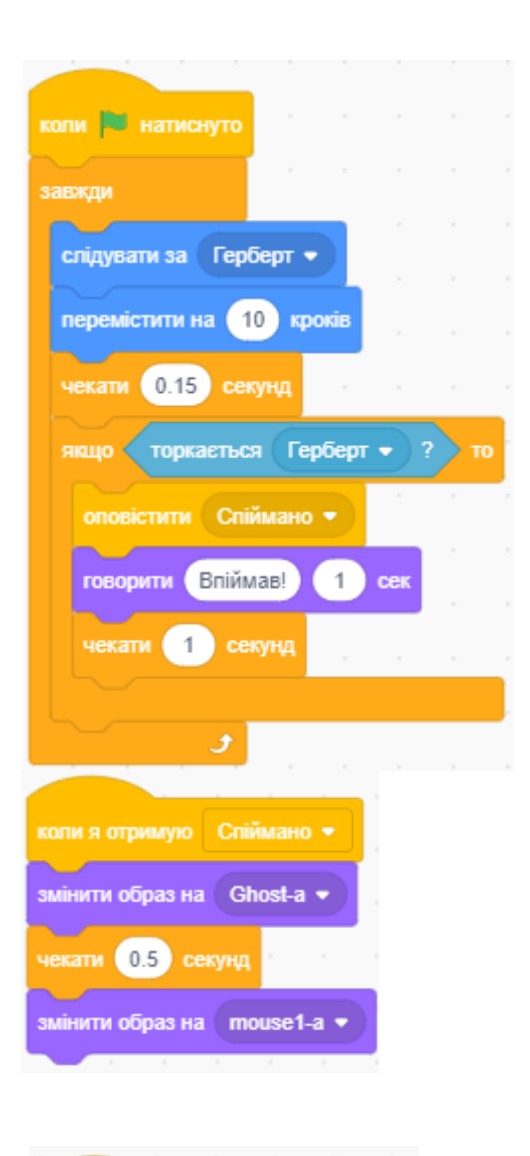

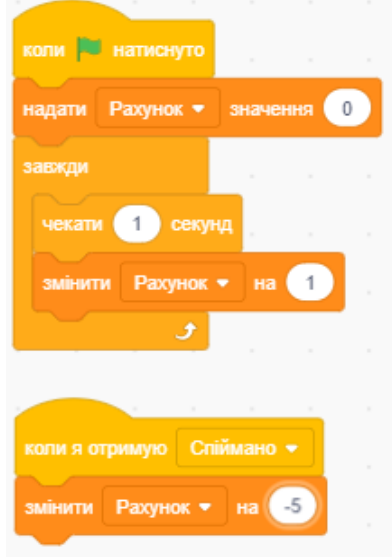

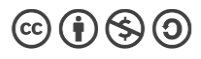